## *מדריך התחברות למערכת הדוא"ל המנהלתי מהטלפון החכם)אנדרואיד(*

הכנס לחנות Google Play במכשיר האנדרואיד $.1\,$ 

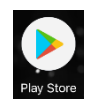

.2חפש והורד את התוכנה Outlook Microsoft על ידי לחיצה על Install.

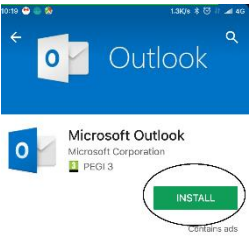

.3 פתח את התוכנה על ידי לחיצה על open.

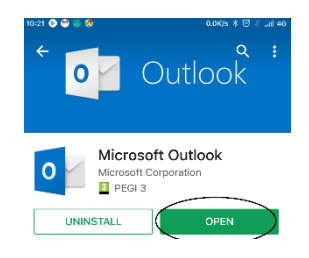

.4 לחץ על כפתור STARTED GET.

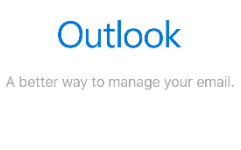

**GET STARTED** 

6.הזן את כתובת הדואר האלקטרוני של ספיר Sג<u>SAPIR.AC.IL ה</u>את שם המשתמש)

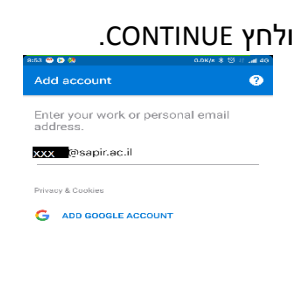

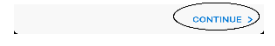

.6 הכנס סיסמא ולחץ על Sign in Sign.

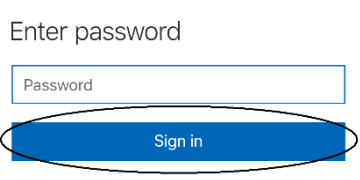

## .7 לחץ SKIP.

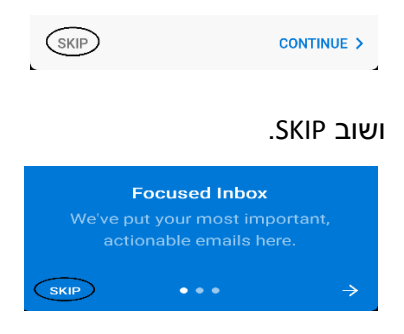

## *סנכרון אנשי הקשר מחשבון הדוא"ל המנהלתי לאנשי הקשר של הטלפון החכם*

1. על מנת לסנכרן גם את אנשי הקשר(כברירת מחדל רק לוח שנה והודעות מסונכרנים) יש ללחוץ

על 3 הקווים המאוזנים הנמצאים בחלק העליון

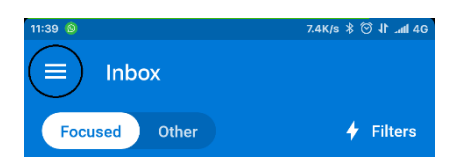

.2 נלחץ על גלגל השיניים הנמצא בחלק התחתון של המסך

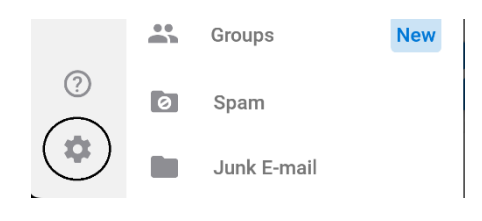

.3 נבחר את כתובת המייל הרלוונטית

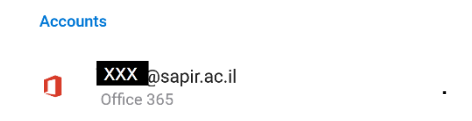

## .4 נלחץ על contacts Sync

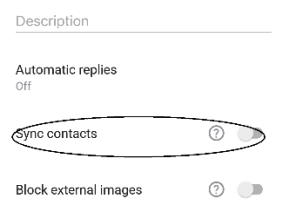

**שים לב: סנכרון אנשי קשר מהשרת יכול לגרום לדריסת אנשי הקשר הקיימים במכשיר**